# Google Home Voice Control Integration

### Prerequisites

Users enabling voice control of the Legrand Lighting Control System through Google Home require the following:

- a Google Home device
- the Legrand Whole House Lighting Controller (LC7001)
- the latest version of the Google Home app
- the latest version of the Google app (Android only)
- a Google account
- an internet connection
- the Legrand Lighting Control app, version 4.0 or newer
- an active Legrand cloud account integrated with the user's Legrand Whole House Lighting Controller (LC7001)

**NOTE:** For instruction on creating and integrating a Legrand cloud account with the LC7001, refer to "Setting up Remote Access" in the Legrand Whole House Lighting Controller User Guide or go to **Settings > Remote Access Info > Remote Access Setup** in the Legrand Lighting Control app.

## Connecting Google Home to the Legrand Lighting Control System

- 1. If you are transitioning your RF Lighting Control devices from Samsung ARTIK Cloud to Legrand Cloud, please ensure you have disabled the previous Samsung action and that you have deleted all devices from the Google Home app.
- 2. Open the Google Home app.
- 3. Choose Add.

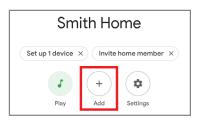

4. Select Set up device.

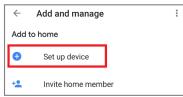

5. On the Set up page, choose Works with Google.

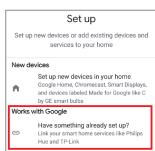

- 6. On the Manage accounts page, search for Legrand.
- 7. Select Legrand Lighting Control.

Legrand has multiple Google Actions. Be sure to pick the appropriate Action.

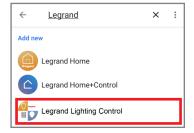

8. Sign in to your Eliot Account. If you don't have an Eliot Account, select the option to create one. An activation link will be sent, so you can finish creating your account.

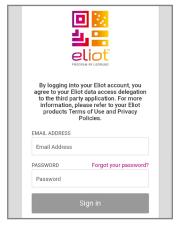

Glick Accept to grant Google permission to access your Legrand data.

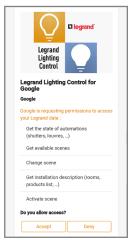

All done! Return to the home screen to see your added devices. Now, you can link these devices to your home and sort them into rooms.

To add or change devices in your RFLC system in the future, simply say "Hey Google, sync my devices."

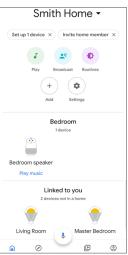

## Assigning Devices to a Room

Google Home supports the control of Legrand Lighting Control System devices, and other enabled devices, with a single voice command using the **ROOMS** tab.

For details on setting up rooms, follow Step 4 of the instructions on the Google support site at: <a href="https://support.google.com/googlenest/answer/9159862?hl=en.">https://support.google.com/googlenest/answer/9159862?hl=en.</a>

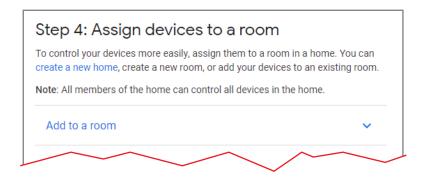

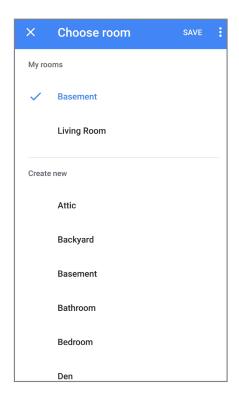

### **Supported Commands**

Use the following supported control commands to change the light level for your controlled devices.

- Ok Google, turn on < light/room name >
- Dim a light
  (Results in an adjustment level of 45% for dimmable devices)

Ok Google, dim the < light/room name >

Brighten a light
(Results in an adjustment level of 45% for dimmable devices)

Ok Google, brighten the < light/room name >

Set a light brightness to a certain percentage

Ok Google, set < light/room name > to 50%

Dim/Brighten lights to a certain percentage

Ok Google, dim/brighten < light/room name > to 50%

Turn ON/OFF all the lights

Ok Google, turn < on/off > everything

For technical assistance on your Lighting Control app, contact On-Q Technical Support between 8 AM and 6:30 PM EST.

Phone: 717-546-5412

Email: technical.support-hs@legrand.us

Chat: www.legrand.us/on-q

(Click on the Q icon to open a dialogue box)

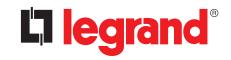